# Sharpdesk V3.5

Installation Guide Version 3.5.01

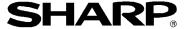

### Copyright

© 2000-2015 by SHARP CORPORATION. All rights reserved. Reproduction, adaptation or translation without prior written permission is prohibited, except as allowed under copyright laws.

## **Trademark Acknowledgements**

SHARP® is a registered trademark of SHARP CORPORATION.

Microsoft® and Windows® are registered trademarks of Microsoft Corporation.

Internet Explorer® is a registered trademark of Microsoft Corporation.

All other trademarks identified herein are the property of their respective owners.

#### **Table of Contents**

| Chapte  | r 1 Introduction                                  | 1 |
|---------|---------------------------------------------------|---|
|         | System Requirements                               | 2 |
| Chapter | r 2 Installing Sharpdesk and Network Scanner Tool | 3 |
|         | Before the setup                                  | 3 |
|         | Launch the setup program                          | 4 |
|         | View Readme Information                           | 5 |
|         | View License Agreement                            | 6 |
|         | Enter Customer Information                        | 7 |
|         | Enter Setup Type                                  | 8 |
|         | Finish the Setup                                  | 9 |

# Chapter 1 Introduction

This Installation Guide describes the steps necessary to install, activate, and configure Sharpdesk, Composer and Network Scanner Tool. Network Scanner Tool enables your PC to receive scanned images from your Sharp multifunctional peripheral. Sharpdesk helps to utilize the scanned images and your existing documents in your PC.

**Note:** In this document, hereafter, please read the term "scanner" as "Sharp multifunctional peripheral".

Once Sharpdesk, Composer and Network Scanner Tool have been installed and configured, the "Scan to Desktop" feature from your scanner to your PC is ready to use.

**Note:** Before configuring Network Scanner Tool, you need to finish setting up your scanner, and it must be online. For more information, please refer to the paper manual attached with the Network Scanner Expansion Kit.

## **System Requirements**

To successfully install and use Sharpdesk, Composer, and Network Scanner Tool, your PC must meet the following minimum requirements:

| Operating System Attribute: | Windows Vista                                           | Windows 7     | Windows 8.1  | Windows 10     |  |
|-----------------------------|---------------------------------------------------------|---------------|--------------|----------------|--|
| Processor:                  | 1 GHz 32-bit/64-bit                                     |               |              |                |  |
| Memory:                     | 1 GB RAM/2 GB RAM (Windows 7/8.1/10 64-bit)             |               |              |                |  |
| Available disk space:       | 800 MB                                                  |               |              |                |  |
| Graphics capability:        | Direct X 9 support with 128 MB video RAM                |               |              |                |  |
| Internet Explorer:          | V7.0 or later                                           | V8.0 or later | V10 or later | V11.0 or later |  |
| Network hardware:           | 10 Base, 100Base or 1000Base Ethernet card              |               |              |                |  |
| Network software:           | TCP/IP network software                                 |               |              |                |  |
| Internet connection:        | Necessary to access Sharp Internet product support site |               |              |                |  |

# Chapter 2 Installing Sharpdesk and Network Scanner Tool

#### Before the setup

Check that your PC meets the minimum system requirements for Sharpdesk, Composer and Network Scanner Tool described in this Installation Guide.

The ReadMe file in your language is located in the root directory of the CD-ROM. It describes the latest information about the application programs.

Before installing, please save and quit any software applications and/or resident programs that are running on your computer.

#### Launch the setup program

Insert this CD-ROM into your CD-ROM drive.

Sharpdesk installation should begin automatically. If it does not start, please select "Run" from the Start menu and enter "R:\Sharpdesk\setup.exe" (substitute the letter of your CD-ROM drive for "R") and the click "**OK**".

In Windows 8.1, in order to select "Run", please right-click the Start screen and select "All apps" from app.

**Note:** In case, if you have downloaded the Sharpdesk from the given SHARP website, please run the "setup.exe" from the downloaded Sharpdesk.

If you are installing an International release, the startup screen appears after you select a language.

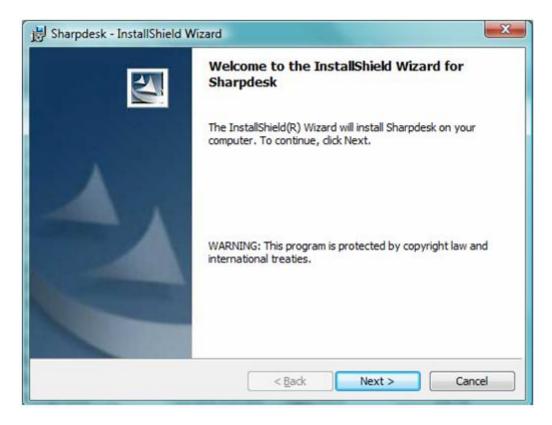

Click "Next" button to continue with the setup.

#### **View Readme Information**

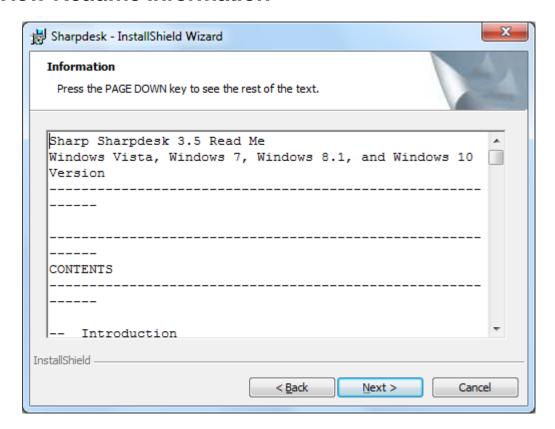

Click "Next" button to continue with the setup.

#### **View License Agreement**

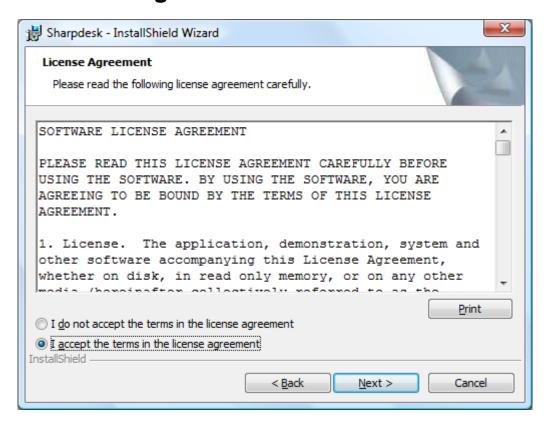

Click the "I accept the terms in the license agreement" radio button and click "Next" button to continue with the setup. If you do not accept the terms of the license, you may not install Sharpdesk.

#### **Enter Customer Information**

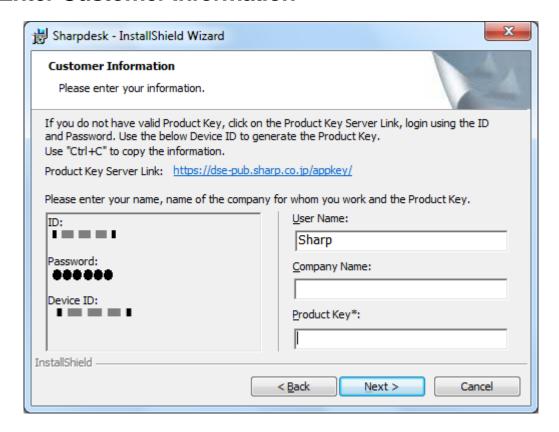

Please enter your name and your company or organization name.

Enter the Product Key, which is issued by the Product Key Server.

**Note:** Please refer the Product Key Acquisition Guide to generate the Product Key.

Click "Next" button to continue with the setup.

#### **Enter Setup Type**

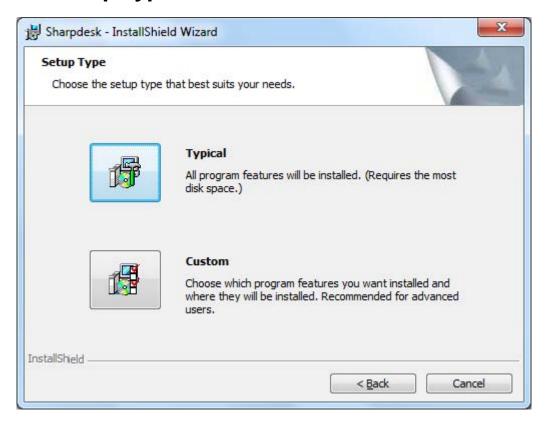

Click "**Typical**", if you want Sharpdesk, Composer and Network Scanner Tool programs to be installed in the default folder "C:\Program Files\Sharp\Sharpdesk" and the Sharpdesk data files in the default folder "C:\Users\<UserName>\Documents\Sharpdesk Desktop".

Click "**Custom**", if you want to choose which applications to install or where they need to install. You can install Sharpdesk, Composer or Network Scanner Tool separately if you wish.

### Finish the Setup

When Sharpdesk installer completes, the following dialog will be displayed.

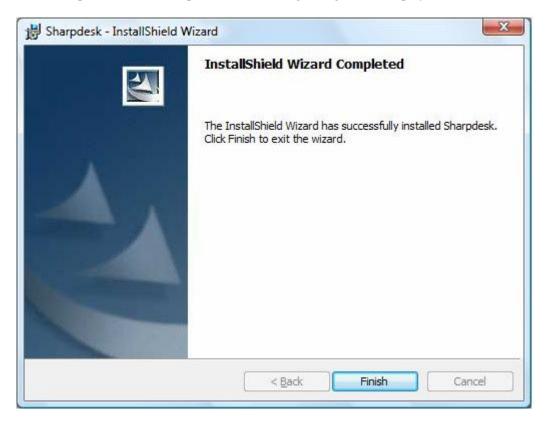

Installation will complete when you click the "Finish" button.